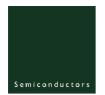

#### ISP176x Windows CE 5.0 User Installation Guide

Rev 01 — 18 October 2005

User manual

#### **Document information**

| Info     | Content                                                                                                    |
|----------|----------------------------------------------------------------------------------------------------|
| Keywords | usb; universal serial bus; isp1760; isp1761                                                                                                    |
| Abstract | This document describes the Platform Builder setup for the ISP176x Universal Serial Bus (USB) Host Controller Driver. The document covers the installation of software for the ISP176x on the Microsoft Windows CE platform version 5.0. |
|          | <b>Remark</b> : The ISP176x denotes the ISP1760 and ISP1761 Hi-Speed Universal Serial Bus controllers, and any future derivative.                                                                                                    |

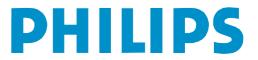

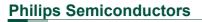

#### **Revision history**

| Rev | Date     | Description    |
|-----|----------|----------------|
| 01  | 20051018 | First release. |

## **Contact information**

For additional information, please visit: <u>http://www.semiconductors.philips.com</u> For sales office addresses, please send an email to: <u>sales.addresses@www.semiconductors.philips.com</u>

© Koninklijke Philips Electronics N.V.2005. All rights reserved.

**Remark**: The ISP176x denotes the ISP1760 and ISP1761 Hi-Speed Universal Serial Bus controllers, and any future derivative.

#### 1. Introduction

This document describes the Platform Builder setup for the ISP176x Universal Serial Bus (USB) Host Controller Driver (HCD). The document covers the installation of software for the ISP176x on the Microsoft Windows CE platform Ver. 5.0.

The software architecture supports the PCI and GPIO bus. The software is tested and proven on the PCI platform using the PLX9054 bridge.

**Remark**: It is assumed that the reader is well versed with the Windows CE development environment and fully understands the driver development for Windows CE Ver. 5.0.

### 2. Installing the ISP176x host software

- 1. Install the ISP176x host software on the PC using the setup utility.
- Under the WINCE500 root directory, create directory 3rdParty. Under 3rdParty create directory Philips.
- 3. Copy directories PhISP1761HCD and PhISP1761Bus from the eval kit disk to directory \WINCE500\3rdParty\Philips\.
- 4. Copy CEC files Ph1761Host.cec and PCIKit.cec from the eval kit disk to folder \WINCE500\PUBLIC\COMMON\OAK\CATALOG\CEC.

### 3. ISP176x HCD Windows CE Ver. 5.0 operating system design

This section explains the steps involved in adding Windows CE Ver. 5.0 ISP176x HCD and its dependent modules for x86 processor.

1. Install Windows CE Ver. 5.0 with your selected BSP.

After installing Windows CE Ver. 5.0, follow the steps to add the ISP176x HCD and its dependent modules.

2. Create a platform workspace with your BSP.

ISP176x Win CE 5.0 User Installation Guide

| 4              | 🕽 Platform Builder                      |                                                 |       |
|----------------|-----------------------------------------|-------------------------------------------------|-------|
|                | g 🖯 🖻 🖻 🎸 🛛 🗲 D                         | levice                                          |       |
|                | <u>File</u> Edit <u>V</u> iew Project I | Pl <u>a</u> tform Ta <u>r</u> get <u>B</u> uild | Proje |
| 1              | <mark>5 N</mark> ew Platform            | Ctrl+N 🛃 🕽                                      | 2     |
|                | 🗋 New Project or File                   | Ctrl+Shift+N                                    |       |
|                | 🖻 Open                                  | Ctrl+O                                          |       |
|                | <u>C</u> lose                           |                                                 |       |
|                | Open <u>W</u> orkspace                  |                                                 |       |
|                | Sa <u>∨</u> e Workspace                 |                                                 |       |
|                | Close Wor <u>k</u> space                |                                                 |       |
|                | 📕 <u>S</u> ave                          | Ctrl+S                                          |       |
|                | Save <u>A</u> s                         |                                                 |       |
|                | 🛃 Save Alj                              |                                                 |       |
|                | Page Set <u>u</u> p                     |                                                 |       |
|                | 🖨 Print                                 | Ctrl+P                                          |       |
|                | Recent <u>Fi</u> les                    | •                                               |       |
| -              | Recent Wo <u>r</u> kspaces              | <b>}_</b>                                       |       |
| 2              | Manage Catalog Items                    | S                                               |       |
|                | License Run-Time Ima                    | ge                                              |       |
|                | E⊻it                                    |                                                 |       |
| Fig 1. Step 1. |                                         |                                                 |       |

## UM10067 ISP176x Win CE 5.0 User Installation Guide

|                       | New Platform Wizard - S | tep 1 |                                                                                                    | × |  |
|-----------------------|-------------------------|-------|----------------------------------------------------------------------------------------------------|---|--|
| ) ()<br>ile Ec<br>2 2 |                         |       | Welcome to the New Platform Wizard<br>This wizard guides you through the process of creating an OS<br>design for a Windows CE-based platform. An OS design<br>defines the characteristics of a Windows CE OS.<br>You can create an OS design by choosing a design template<br>and one or more board support packages (BSPs). A BSP<br>includes an OEM adaptation layer (OAL) and device drivers. |   |  |
|                       |                         |       | This wizard helps you:<br>Choose a BSP.<br>Choose a design template.<br>Add items to your OS design or remove items from it.<br>To continue, click Next.                                                                                                    |   |  |
|                       | Q                       |       | < Back Next > Finish Cancel                                                                                                    |   |  |
| Fig 2                 | . Step 2.               |       |                                                                                                    |   |  |

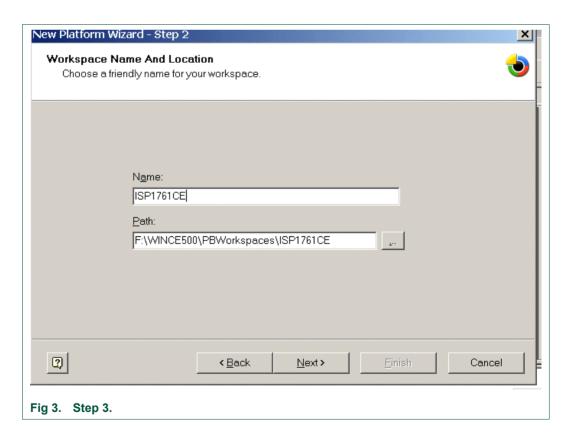

| New Platform Wizard - Step 3 X<br>Board Support Packages (BSPs)<br>A BSP contains a set of device drivers that are added to your OS design.                                                                                                    |                                                                                       |  |  |  |
|----------------------------------------------------------------------------------------------------|---------------------------------------------------------------------------------------|--|--|--|
| Available BSPs:<br>AMD GEODE: X86<br>CEPC: X86<br>EMULATOR: X86<br>INTEL PXA27X DEV PLATFORM:ARMV41<br>PHILO DEVELOPMENT BOARD: ARMV41<br>SAMSUNG SMDK2410: ARMV41                                                                                                    | Select one or more BSPs for your OS design.                                           |  |  |  |
| <     Compared and a second and a second and | Note: Only BSPs supported by installed CPUs are displayed in the list.   Next> Finish |  |  |  |
| Fig 4. Step 4.                                                                                                    |                                                                                       |  |  |  |

| New Platform Wizard - Step 3  Board Support Packages (BSPs)  A BSP contains a set of device drivers that are added to your OS design. |                                                                                                    |  |  |  |
|----------------------------------------------------------------------------------------------------|----------------------------------------------------------------------------------------------------|--|--|--|
| Available BSPs:                                                                                                    |                                                                                                    |  |  |  |
| AMD GEODE: X86                                                                                                    | Select one or more BSPs for your OS design.                                                                                                    |  |  |  |
| CEPC: X86     EMULATOR: X86     INTEL PXA27X DEV PLATFORM:ARMV4I     PHILO DEVELOPMENT BOARD: ARMV4I     SAMSUNG SMDK2410: ARMV4I     | A BSP for a Windows CE PC-based hardware<br>reference platform. The platform uses the OS<br>based on the x86 architecture.<br>Note: Only BSPs supported by installed CPUs<br>are displayed in the list. |  |  |  |
|                                                                                                    |                                                                                                    |  |  |  |
| (2) < Back                                                                                                    | Next > Finish Cancel                                                                                                    |  |  |  |
| Fig 5. Step 5.                                                                                                    |                                                                                                    |  |  |  |

## UM10067 ISP176x Win CE 5.0 User Installation Guide

| New Platform Wizard - Step 4<br>Design Template<br>A design template is a pre-defined selection of (                                                                                                    | Catalog items.                                                                                                    |
|----------------------------------------------------------------------------------------------------|----------------------------------------------------------------------------------------------------|
| Available design templates:<br>Custom Device<br>Digital Media Receiver<br>Enterprise Terminal<br>Enterprise Web Pad<br>Gateway<br>Industrial Controller<br>Internet Appliance<br>IP Phone<br>Mobile Handheld<br>Set-Top Box<br>Tiny Kernel<br>Windows Thin Client | Choose the design template that is most closely<br>aligned with the purpose of your target device.<br>Provides the starting point for a range of Web<br>Pad-based devices with touch display and<br>wireless networking. |
| (2) < Back                                                                                                    | Next > Finish Cancel                                                                                                    |

| New Platform Wizard - Step 5                                                                                                    |                                                                                   |  |  |  |
|----------------------------------------------------------------------------------------------------|-----------------------------------------------------------------------------------|--|--|--|
| Applications & Media<br>Select items for applications and media to include in your OS design.                                                                                                    |                                                                                   |  |  |  |
| Items:                                                                                                    |                                                                                   |  |  |  |
| NET Compact Framework     ActiveSync     DCOM     Lightweight Directory Access Protocol (LDAP)     Standard SDK for Windows CE     VBScript support     VBScript support     Windows Media Audio/MP3     Windows Media Video/MPEG-4 Video     Windows Messenger     WordPad     Internet Browser     Microsoft File Viewers     Windows CE Error Reporting | Support for applications and services designed<br>for the .NET Compact Framework. |  |  |  |
|                                                                                                    | Estimated size of these items: 10063 KB                                           |  |  |  |
| (2) < Back                                                                                                    | Next > Finish Cancel                                                              |  |  |  |
| -ig 7. Step 7.                                                                                                    |                                                                                   |  |  |  |

| New Platform Wizard - Step 6                                                                                                    |            |                                                                                                    |  |  |
|----------------------------------------------------------------------------------------------------|------------|----------------------------------------------------------------------------------------------------|--|--|
| Networking & Communications<br>Select items for networking and communications to include in your OS design.                                                                           |            |                                                                                                    |  |  |
| Items:<br>OBEX Server<br>TCP/IPv6 Support<br>Cocal Area Network (LAN)<br>Personal Area Network (P.<br>Personal Area Network (P.<br>Wide Area Network (WAN)<br>Wide Area Network (WAN) | AN)<br>ion | The foundation of the OBEX Application<br>Framework that provides support for both<br>standard and user-defined services. |  |  |
|                                                                                                    |            | Estimated size of these items: 10924 KB                                                                                   |  |  |
| 2                                                                                                    | < Back     | Next > Finish Cancel                                                                                                    |  |  |
| Fig 8. Step 8.                                                                                                    |            |                                                                                                    |  |  |

| New Platform Wizard - Step 7                                                                                                    |        |        |                   | 3      | × |
|----------------------------------------------------------------------------------------------------|--------|--------|-------------------|--------|---|
| OBEX Server                                                                                                    |        |        |                   |        |   |
| Security Warning                                                                                                    |        |        |                   |        |   |
| Under certain circumstances, the Object Exchange Protocol (OBEX) catalog item can<br>compromise the security of your platform. This catalog item poses the following<br>potential security risks: |        |        |                   |        |   |
| If proper security and authinterferes with services.ex                                                                                                    |        |        | t used, a service | that   |   |
| If proper encryption techniques are not used, OBEX running over Bluetooth could expose data packets to third parties.                                                                             |        |        |                   |        |   |
| To learn more about potential OBEX security risks, as well as the best practices for using this catalog item more securely, see the following topics:                                             |        |        |                   |        |   |
| OBEX Security                                                                                                    |        |        |                   |        |   |
| Enhancing the Security of a Device                                                                                                    |        |        |                   |        |   |
|                                                                                                    |        |        |                   |        |   |
|                                                                                                    |        |        |                   |        |   |
|                                                                                                    |        |        |                   |        | - |
| 3                                                                                                    | < Back | Next > | Finish            | Cancel |   |
| Fig 9. Step 9.                                                                                                    |        |        |                   |        |   |

| New Platform Wizard - Step 8                                                                                                    |                                                                                                    |        | ×      |  |  |  |
|----------------------------------------------------------------------------------------------------|----------------------------------------------------------------------------------------------------|--------|--------|--|--|--|
| Completing the<br>Wizard                                                                                                    | New Platform                                                                                                    |        |        |  |  |  |
| You have successfully completed the New Platform<br>Wizard.                                                                                 |                                                                                                    |        |        |  |  |  |
| based platform. By def<br>provides a Debug conf                                                                                             | You have created an OS design for a Windows CE-<br>based platform. By default, Platform Builder<br>provides a Debug configuration and a Release<br>configuration of this OS design. |        |        |  |  |  |
| Options:<br>• <u>Modify build options for the Debug and Release</u><br><u>configurations of your OS design without closing this wizard.</u> |                                                                                                    |        |        |  |  |  |
| To close this wizard, click <i>Finish</i> .                                                                                                 |                                                                                                    |        |        |  |  |  |
| 2                                                                                                    | <back next=""></back>                                                                                                    | Finish | Cancel |  |  |  |
| Fig 10. Step 10.                                                                                                    |                                                                                                    |        |        |  |  |  |

3. Refresh the catalog items.

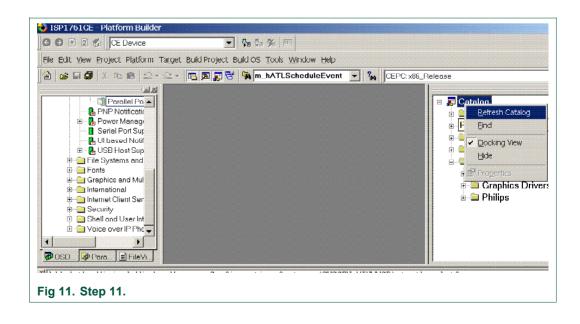

#### ISP176x Win CE 5.0 User Installation Guide

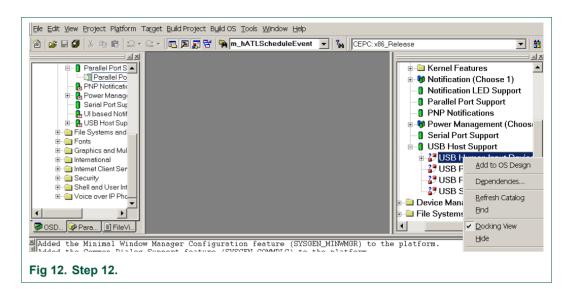

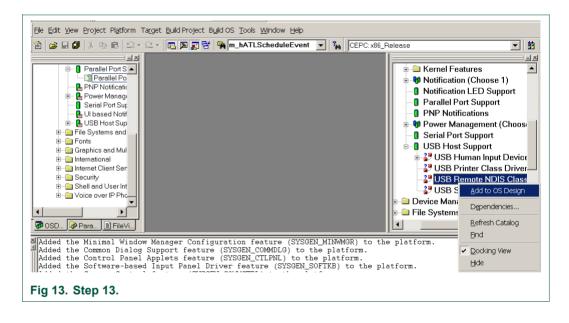

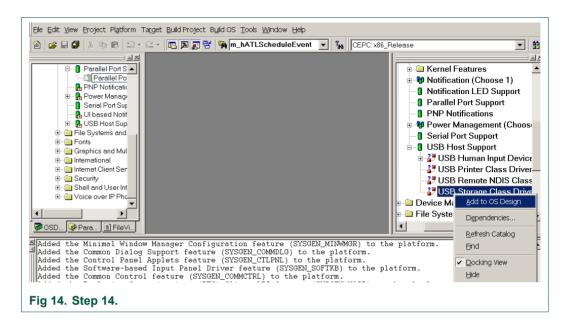

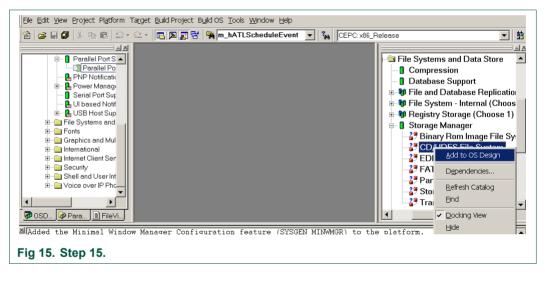

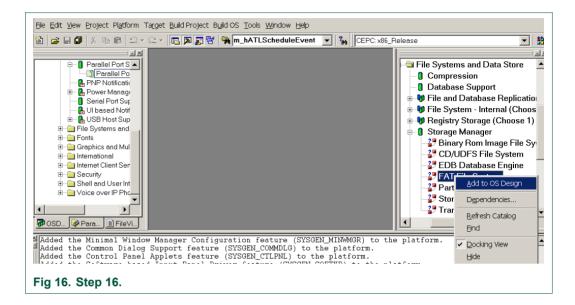

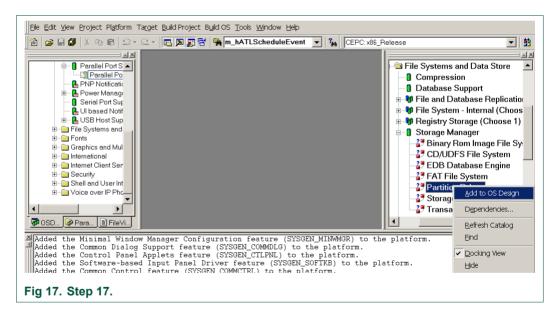

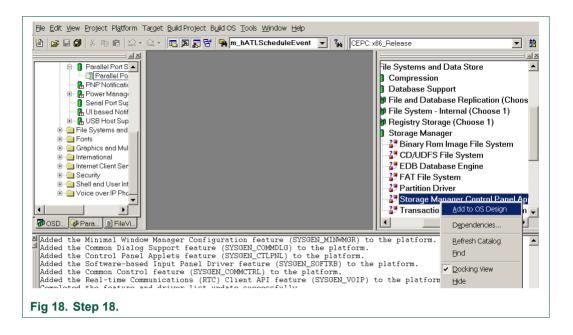

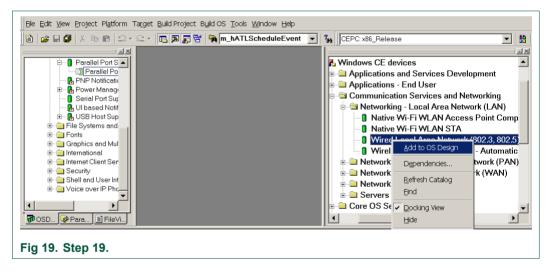

#### UM10067 ISP176x Win CE 5.0 User Installation Guide

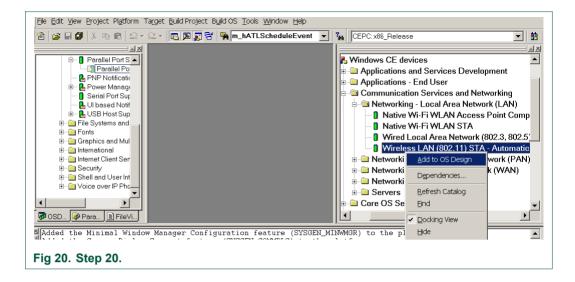

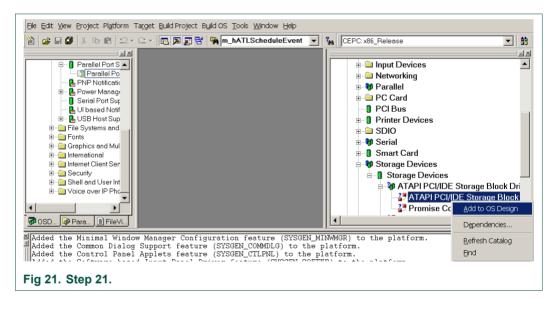

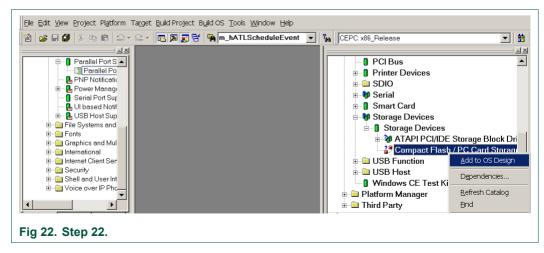

User manual

### 4. Adding the ISP176x project to the platform

In this section, you will learn to add the ISP176x Host Controller catalog items to the operating system design view. It is assumed that the platform is already created and the ISP176x catalog files have been imported.

If you are working on the PCI bus, you need to add the PCI bus driver to route the PCI interrupt to the ISP176x. If you are using the GPIO bus, you can ignore this step. To add the PCI bus driver, add module Catalog\ThirdParty\Philips\ PCIKit.

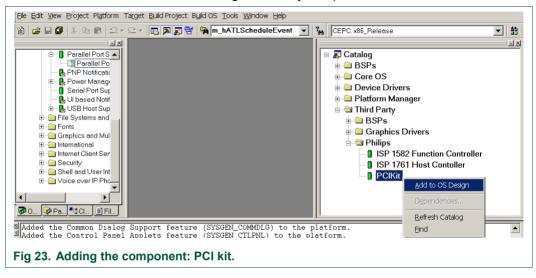

To add the ISP176x module to the platform, add module Catalog\ThirdParty\Philips\1761HostController.

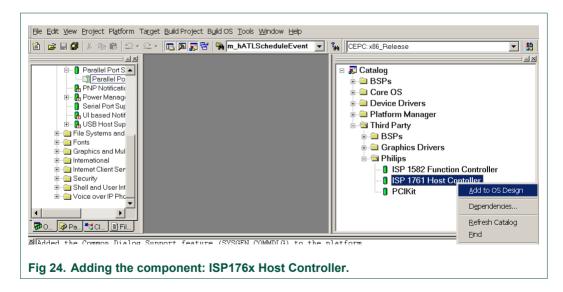

### 5. Interfacing routines

The ISP176x Host Controller module is located below Microsoft defined USBD. The ISP176x Host Controller module interacts with the ISP176x hardware located at the bottom level and with the USBD located above this module.

Fig 25 shows interfacing the blocks of the ISP176x to an operating system.

© Koninklijke Philips Electronics N.V.2005. All rights reserved.

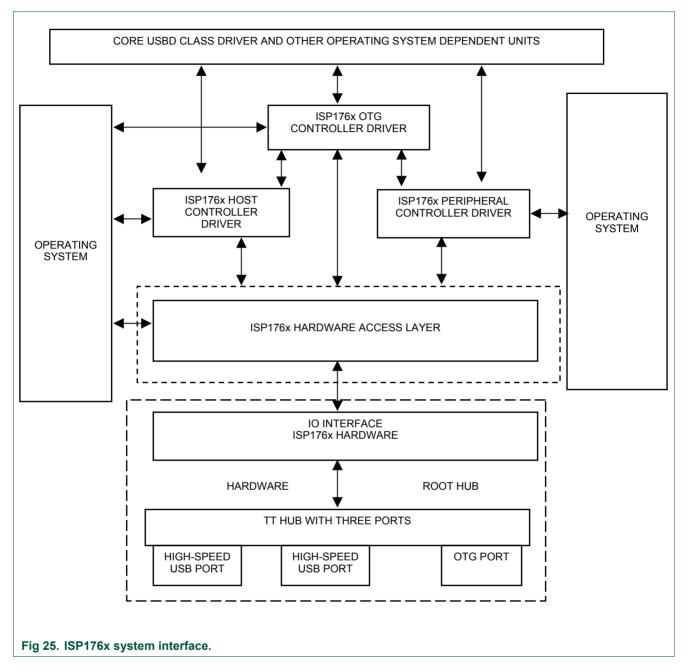

## 6. Customizing the software

The software architecture supports PCI and GPIO modes. In PCI and GPIO modes, read and write registers of the ISP176x can be memory mapped. You can configure the interrupt for the ISP176x as either edge-triggered or level-triggered using the Hardware Mode Control register. To customize the ISP176x, refer to the ISP176xHCDConfig.h file, located under the 'WINCE500\3rdparty\Philips\phISP176xHCD\phISP176xCOM' directory.

#### 6.1 PCI bus mode

The software is tested and proven on the PLX9054 bridge. PCI bridge chip PLX9054 in the ISP176x PCI kit is used for the PCI host to transparently access the ISP176x. PLX9054 requests PCI bus resources, such as I/O ports, interrupt line, on behalf of the ISP176x. PLX9054, however, can only request one interrupt line for the ISP176x.

If required, customize file P1761bus.reg under WINCE500\3rdparty\Philips\PhISP176xbus\.

Change the following, depending on your PCI bridge settings:

- VendorID
- DeviceID
- SubVendorID
- SubsystemID
- Class
- SubClass
- ProgIF

#### For example, the P1761bus.reg file looks as follows:

```
; USB - P1761 Bus PCI Bus Driver for PCI kit only
; ------
; HC : 1: support Host Controller. 0: none
; DC : 1: support Device Controller. 0: none
[HKEY LOCAL MACHINE\Drivers\BuiltIn\PCI\Template\P1761BUS]
  "Dll"="p1761bus.dll"
  "Order"=dword:0
  "Class"=dword:06
  "SubClass"=dword: 80
  "ProgIF"=dword:00
  "VendorID"=multi sz:"10b5"
  "DeviceID"=multi sz:"5406"
  "SubVendorID"=multi sz:"10b5"
  "SubsystemID"=multi sz:"9054"
  "HC"=dword:1
 "DC"=dword:0
  ; USB - Philips ISP17161 driver Instance to create DCD or HCD
; Used to create P1761HCD instance
[HKEY LOCAL MACHINE\Drivers\ISP176x\Instance]
```

© Koninklijke Philips Electronics N.V.2005. All rights reserved

**JM10067** 

```
"Dll"="RegEnum.dll"
```

```
; -----
```

```
; USB - Philips ISP176xHCD driver template
```

```
; -----
```

[HKEY\_LOCAL\_MACHINE\Drivers\ISP176x\Template]

"InstanceIndex"=dword:0

The driver will not be loaded, if these parameters do not match bridge settings.

#### 6.2 GPIO bus mode

If working in GPIO mode, change registry settings of P1761HCD.dll.

Open registry file P1761HCPDD.reg under WINCE500\3rdparty\Philips\phISP176xHCD\phISP176xPDD.

For example, the registry should look as follows, if you are working in GPIO mode. Change 'SysIntr', 'Irq' and 'MemBase', according to your platform.

[HKEY\_LOCAL\_MACHINE\Drivers\BuiltIn\P1761HCD]

```
; "Prefix"="PEHCD"
  "Dll"="P1761HCD.dll"
  "Order"=dword: 2
  "Class"=dword:Oc
  "SubClass"=dword:03
  "ProgIF"=dword: 20
  "IsrDll"="giisr.dll"
  "IsrHandler"="ISRHandler"
  "HcdCapability"=dword:4
                               ;HCD_SUSPEND_ON_REQUEST
  "SysIntr"=dword:1f ; decimal 31 ; you change your interrupt line here
  "MemBase"=dword:08000000 ;you change your Memory Base Address here
  "MemLen"=dword:100000
  "InterfaceType"=dword:0
                             ; Internal
  "Irg"=dword:3 ;you change your IRQ number here
```

#### 6.3 Driver loading sequence in Windows CE Ver. 5.0

After switching on the Windows CE system with the ISP176x PCI kit, PCI BIOS initializes the PCI kit and assigns I/O resource and PCI interrupt lines as requested by PLX9054.

Windows CE Ver. 5.0 PCI bus driver PCIbus.dll is then invoked. PCIbus.dll gets I/O resource and PCI interrupt line of the ISP176x PCI kit and obtains an interrupt ID. PCIbus.dll searches the registry, finds the ISP176x registry template by matching registry key 'Class', 'Subclass', 'VendorID', 'DeviceID', 'SubsystemID' and 'SubvendorID', then loads P1761Bus.dll.

To ensure that PCI bus driver PCIBus.dll loads P1761 bus driver P1761Bus.dll, porting engineer should verify that the above-mentioned registry key matches with the PLX9054 setting in the P1761bus.reg file located under directory Philips\PhISP176xBus.

© Koninklijke Philips Electronics N.V.2005. All rights reserved

Once P1761Bus.dll is loaded and the system loads Host Controller stack P1761hcd.dll by checking registry setting in P1761bus.reg under directory Philips\PhISP176xbus.

This loading sequence will be different if you are working in GPIO mode. P1761Bus.dll will not be loaded in GPIO mode.

#### 6.4 I/O address translation in Windows CE Ver. 5.0

As soon as Host Controller stack p1761hcd.dll is loaded, its platform dependent PDD code, system.c, (under Philips\PhISP176xHCD\PhISP176xPDD) gets the hardware resources, I/O port and interrupt ID, from the registry. These I/O port addresses are in the form of physical address.

Direct hardware accesses by using the physical address from user mode device drivers or applications are prohibited by Windows. Physical addresses must be translated into virtual addresses using either MemMaploSpace () or VirtualAlloc () / Virtual Copy. The translation can also be done by new Windows CE Ver. 5.0 function BusTransBusAddrToVirtual ().

## 7. Building an image

To build an image, select BuildOS -> Build and Sysgen.

| Eile Edit View Project Platform Target Build Project                                                                                                    | Build OS Tools Window Help                                                                                                    |                                                                                                    |  |  |  |
|----------------------------------------------------------------------------------------------------|----------------------------------------------------------------------------------------------------|----------------------------------------------------------------------------------------------------|--|--|--|
| 12   2 - 2   3   3   2 + 2 +   ■ ■ 3   3                                                                                                    |                                                                                                    | C:x86_Release                                                                                                    |  |  |  |
| Parallel Port S      Parallel Port S      Prover Manage     Prover Manage     Serial Port Sup     Bergener Sup     Bergener Sup     Berge | Build and Sysgen         Build and Sysgen Current BSP         glean Before Building         ✓ Cgpy Files to Release Directory After Build         ✓ Make Run-Time Image After Build         Copy Files to Release Directory         Make Run-Time Image         ▲ Stop Build         Bgtch Build         Image Open Release Directory         Set Active Configuration         Configurations | Catalog<br>BSPs<br>Core OS<br>Device Drivers<br>Platform Manager<br>Third Party<br>BSPs<br>Graphics Drivers<br>Graphics Drivers<br>SP 1582 Function Controller<br>ISP 1761 Host Contoller<br>PClKit |  |  |  |
| Fig 26. Building an image.                                                                                                    |                                                                                                    |                                                                                                    |  |  |  |

### 8. Creating boot disk for x86 SDB

To create a boot floppy disk for an x86 SDB:

- Navigate to the %ProgramFiles%\Windows CE Platform Builder\5.00\CEPB\Utilities directory, and then run WebSetup.exe to install utility programs to the default Microsoft Windows directory on your PC. You only need to install WebSetup.exe once.
- 2. On your PC, insert a blank 3.5-inch floppy disk in the floppy disk drive.
- From the %ProgramFiles%\Windows CE Platform Builder\5.00\CEPB\Utilities directory, run CEPCBoot.144. You can also run CEPCBoot.144 from the command line.
- 4. If your floppy disk is not blank and formatted, check format before making disk box in the Web Image NT window. This causes WebSetup.exe to format the boot floppy

disk with MS-DOS 6.22 before copying the CEPCBoot.144 disk image to the boot floppy disk.

- 5. In the Web Image NT window, choose the A: drive. This copies the CEPCBoot.144 disk image to the boot floppy disk.
- 6. Choose Cancel to close the Web Image NT window.

#### 9. Connecting to x86 SDB target

1. On the Target menu, select Connectivity Options.

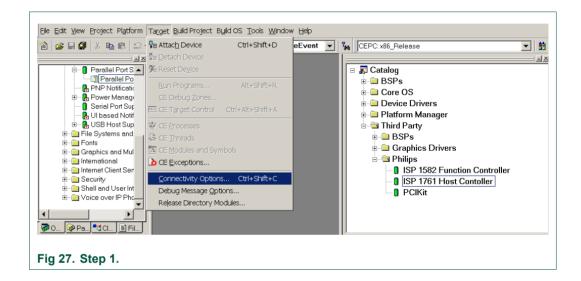

2. If you want to download the image through Ethernet and want the debugger to be KdStub, set Debugger to KdStub, Download and Transport to Ethernet.

| Eile Edit View Project Platform                                                                    | Target Build Project Build OS Tools Window Help                                                                                                    |                      |
|----------------------------------------------------------------------------------------------------|----------------------------------------------------------------------------------------------------|----------------------|
| 🎦 😅 🖬 🕼 👗 🖻 🖻 🗠                                                                                    | 🗸 🗠 🔻 🖪 🛐 🚰 🐂 m_hATLScheduleEvent 💌 🐐 DEPC: x86_Release                                                                                                    | ▼   #                |
| Parallel Port S                                                                                    | Image: Control of Control of Contro |                      |
| 🍓 Target Device Connectivity                                                                       | Options                                                                                                    | >                    |
| Device Configuration<br>Add Device<br>Delete Device<br>Service Configuration<br>Kernel Service Map | Target Device:<br>[CE Device<br>Download:<br>[Ethermet<br>(PHILO291)                                                                                                    | ▼<br>Settings        |
| <u>Core Service Settings</u><br><u>Service Status</u>                                              | Transport<br>Ethernet (PHILO291) Debugger: KdStub                                                                                                    | Settings<br>Settings |
| Fig 28. Step 2.                                                                                    |                                                                                                    |                      |

© Koninklijke Philips Electronics N.V.2005. All rights reserved

3. Choose your device boot name or IP address.

| <u>File E</u> dit <u>Vi</u> ew <u>P</u> roject Pl <u>a</u> tform                                                                                                    | Target Build Project Build OS Tools Window Help |                                              |
|----------------------------------------------------------------------------------------------------|-------------------------------------------------|----------------------------------------------|
| 🏠 🚅 🖬 🕼 👗 🛍 🖻 🕰                                                                                                    | 🕶 🗠 💌 🛐 🚰 🙀 m_hATLScheduleEvent 💌 🙀 CE          | PC:x86_Release                               |
| Parallel Port S     Parallel Port S     Power Manage     PNP Notificativ     Power Manage     Sarial Port Sur     Target Device Connectivity     Device Configuration     Add Device     Delete Device | Sevice Boot Name:                               | Catalog<br>BSPs<br>Core OS<br>Device Drivers |
| Service Configuration                                                                                                    | Ether                                           | ✓ Settings                                   |
| Kernel Service Map<br>Core Service Settings<br>Service Status                                                                                                    | Trans<br>Ether                                  | ▼Settings                                    |
|                                                                                                    | (PHIL <u>QK</u> <u>Cancel</u>                   |                                              |
|                                                                                                    | Debu                                            | ▼ Settings                                   |
|                                                                                                    |                                                 | <u> </u>                                     |
| Fig 29. Step 3.                                                                                                    |                                                 |                                              |

4. Select Attach Device to download the image to the target.

| Eile Edit <u>V</u> iew Project Pl <u>a</u> tform                                                                                                    |                                                                                                    | uild OS <u>T</u> ools <u>W</u> indo | ow Help |                                                                                                    |   |  |
|----------------------------------------------------------------------------------------------------|----------------------------------------------------------------------------------------------------|-------------------------------------|---------|----------------------------------------------------------------------------------------------------|---|--|
| Constant of the second second se | Attach Device       Regetach Device       Reset Device       Run Programs       CE Debug Zones       CE Target Control       CE Processes | Ctrl+Shift+D<br>Alt+Shift+R         |         | CEPC: x86_Release                                                                                                    | _ |  |
| File Systems and<br>Fonts<br>Fonts<br>fortes and Mul<br>International<br>International<br>fortenet Client Ser<br>Security<br>Security<br>Voice over IP Phc<br>Voice over IP Phc<br>Security<br>Security<br>Secur                                                                                                    | CE Threads CE Modules and Sym CE Exceptions Connectivity Options Debug Message Qpti Release Directory Mo                                  | Ctrl+Shift+C<br>ons                 | -       | <ul> <li>BSPs</li> <li>Graphics Drivers</li> <li>Philips</li> <li>ISP 1582 Function Controller</li> <li>ISP 1761 Host Contoller</li> <li>PClKit</li> </ul> |   |  |
| Fig 30. Step 4.                                                                                                    |                                                                                                    |                                     |         |                                                                                                    |   |  |

## **10. References**

- Universal Serial Bus Specification Rev. 2.0
- ISP1760 Hi-Speed Universal Serial Bus host controller for embedded applications datasheet
- ISP1761 Hi-Speed Universal Serial Bus On-The-Go controller data sheet
- Enhanced Host Controller Interface Specification for Universal Serial Bus Rev. 1.0.

© Koninklijke Philips Electronics N.V.2005. All rights reserved.

## 11. Glossary

| Table 1: Abbreviati | ons                               |
|---------------------|-----------------------------------|
| Acronym             | Description                       |
| API                 | Application Programming Interface |
| BIOS                | Basic Input Output System         |
| BSP                 | Board Support Package             |
| GPIO                | General Purpose Input/Output      |
| HAL                 | Hardware Abstraction Layer        |
| HCD                 | Host Controller Driver            |
| IP                  | Internet Protocol                 |
| MSI                 | Microsoft Installer               |
| PC                  | Personal Computer                 |
| PCI                 | Peripheral Component Interconnect |
| USB                 | Universal Serial Bus              |
| USBD                | Universal Serial Bus Driver       |

### 12. Disclaimers

Life support — These products are not designed for use in life support appliances, devices, or systems where malfunction of these products can reasonably be expected to result in personal injury. Philips Semiconductors customers using or selling these products for use in such applications do so at their own risk and agree to fully indemnify Philips Semiconductors for any damages resulting from such application.

**Right to make changes** — Philips Semiconductors reserves the right to make changes in the products - including circuits, standard cells, and/or software - described or contained herein in order to improve design and/or performance. When the product is in full production (status 'Production'), relevant changes will be communicated via a Customer Product/Process Change Notification (CPCN). Philips Semiconductors assumes no responsibility or liability for the use of any of these products, conveys no

licence or title under any patent, copyright, or mask work right to these products, and makes no representations or warranties that these products are free from patent, copyright, or mask work right infringement, unless otherwise specified.

**Application information** — Applications that are described herein for any of these products are for illustrative purposes only. Philips Semiconductors make no representation or warranty that such applications will be suitable for the specified use without further testing or modification.

### 13. Trademarks

**Notice** — All referenced brands, product names, service names and trademarks are the property of their respective owners.

© Koninklijke Philips Electronics N.V.2005. All rights reserved

## 14. Contents

| 1.     | Introduction                                     |
|--------|--------------------------------------------------|
| 2.     | Installing the ISP176x host software3            |
| 3.     | ISP176x HCD Windows CE Ver. 5.0 operating        |
| system | design3                                          |
| 4.     | Adding the ISP176x project to the platform 15    |
| 5.     | Interfacing routines15                           |
| 6.     | Customizing the software16                       |
| 6.1    | PCI bus mode17                                   |
| 6.2    | GPIO bus mode18                                  |
| 6.3    | Driver loading sequence in Windows CE Ver. 5.0.  |
|        |                                                  |
| 6.4    | I/O address translation in Windows CE Ver. 5.019 |
| 7.     | Building an image19                              |
| 8.     | Creating boot disk for x86 SDB19                 |
| 9.     | Connecting to x86 SDB target20                   |
| 10.    | References                                       |
| 11.    | Glossary22                                       |
| 12.    | Disclaimers                                      |
| 13.    | Trademarks                                       |
| 14.    | Contents24                                       |

© Koninklijke Philips Electronics N.V. 2005

All rights are reserved. Reproduction in whole or in part is prohibited without the prior written consent of the copyright owner. The information presented in this document does not form part of any quotation or contract, is believed to be accurate and reliable and may be changed without notice. No liability will be accepted by the publisher for any consequence of its use. Publication thereof does not convey nor imply any license under patent- or other industrial or intellectual property rights.

Date of release: 18 October 2005